# <span id="page-0-0"></span>**Linux Driver Installation Documentation**

## **Contents**

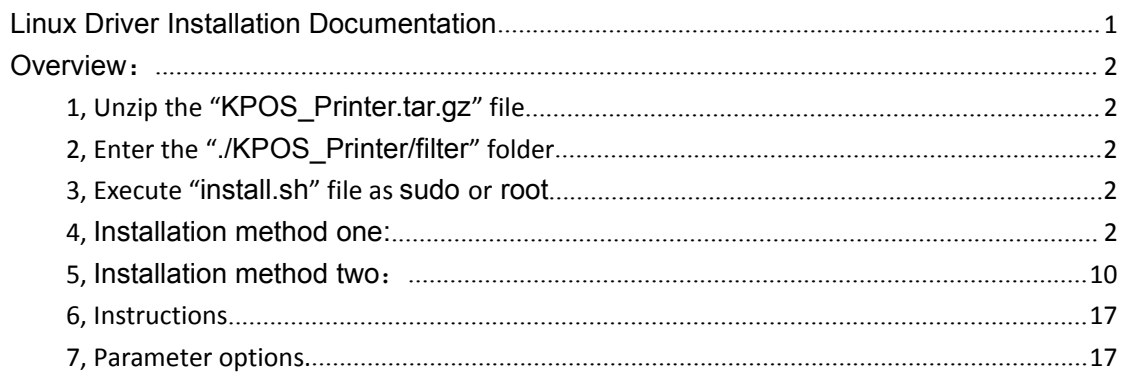

#### <span id="page-1-0"></span>**Overview**:

This driver is based on CUPS universal UNIX Printing System, which support from serial port, parallel port, USB and Ethernet port. It also support printing text format, picture format and grating bitmap.

- <span id="page-1-1"></span>1, Unzip the "KPOS\_Printer.tar.gz" file
- <span id="page-1-2"></span>2, Enter the "./KPOS\_Printer/filter" folder

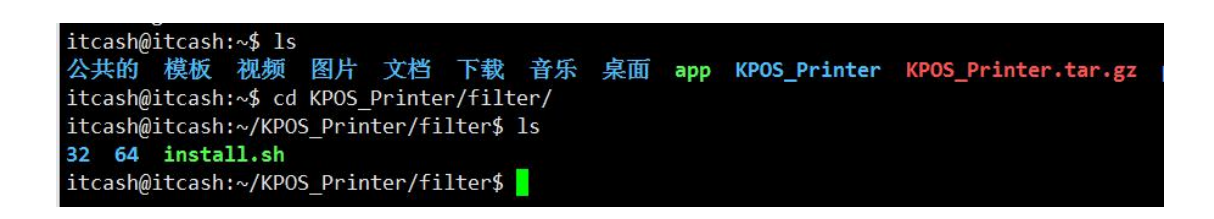

<span id="page-1-3"></span>3, Execute "install.sh" file as sudo or root

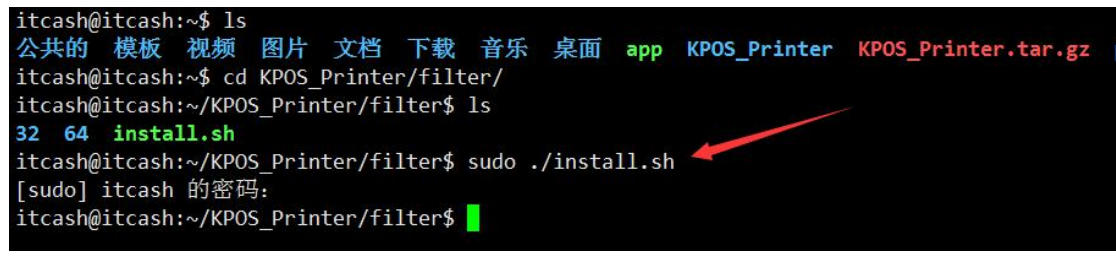

Note: If it fails, you need to add executable permissions to install.sh and execute it again.

- <span id="page-1-4"></span>4, Installation method one:
	- 4.1, Please open the CUPS local port: 127.0.0.1:631

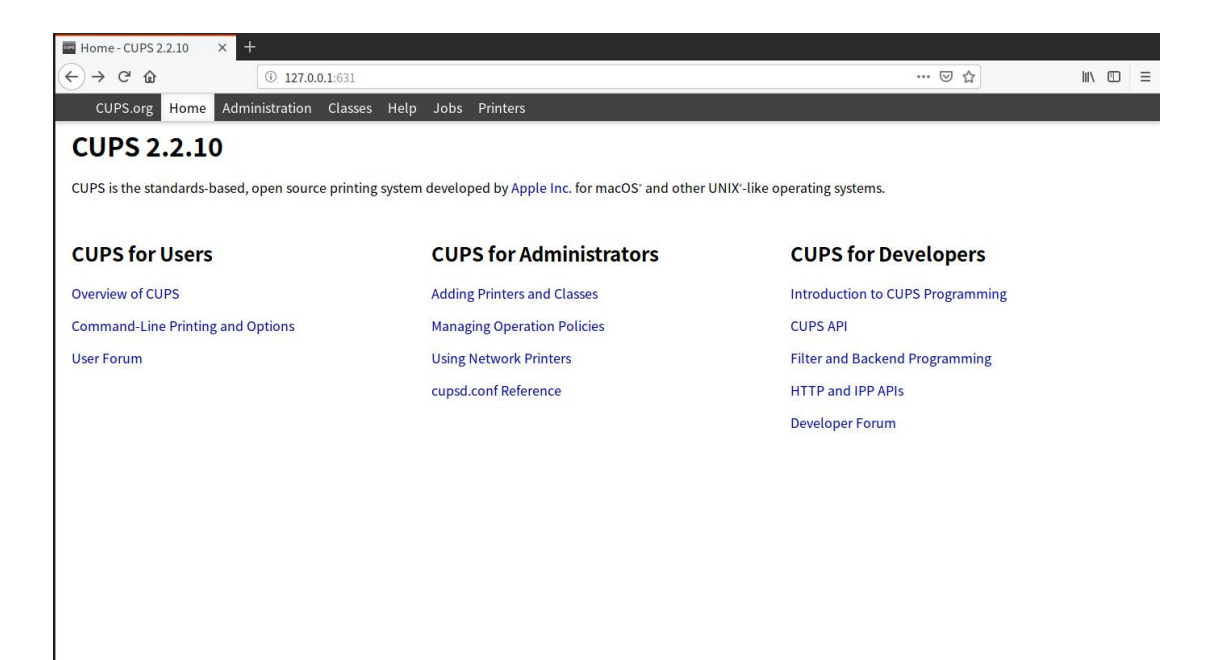

4.2, Click and enter the interface: Adding Printers and Classes

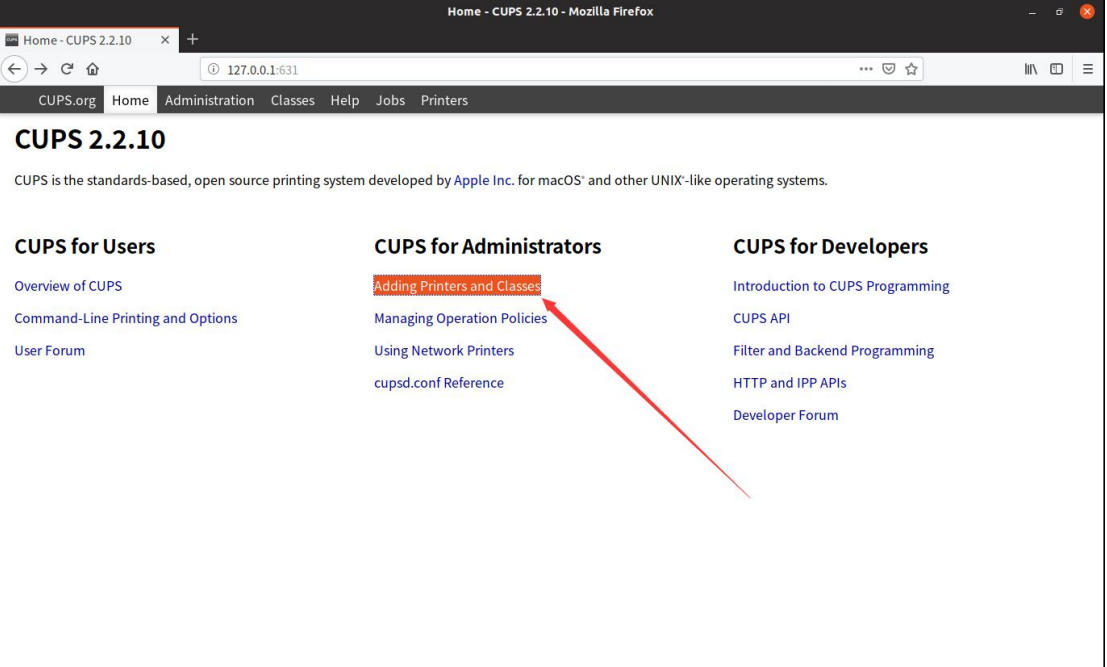

4.3, Select the option: Add Printer

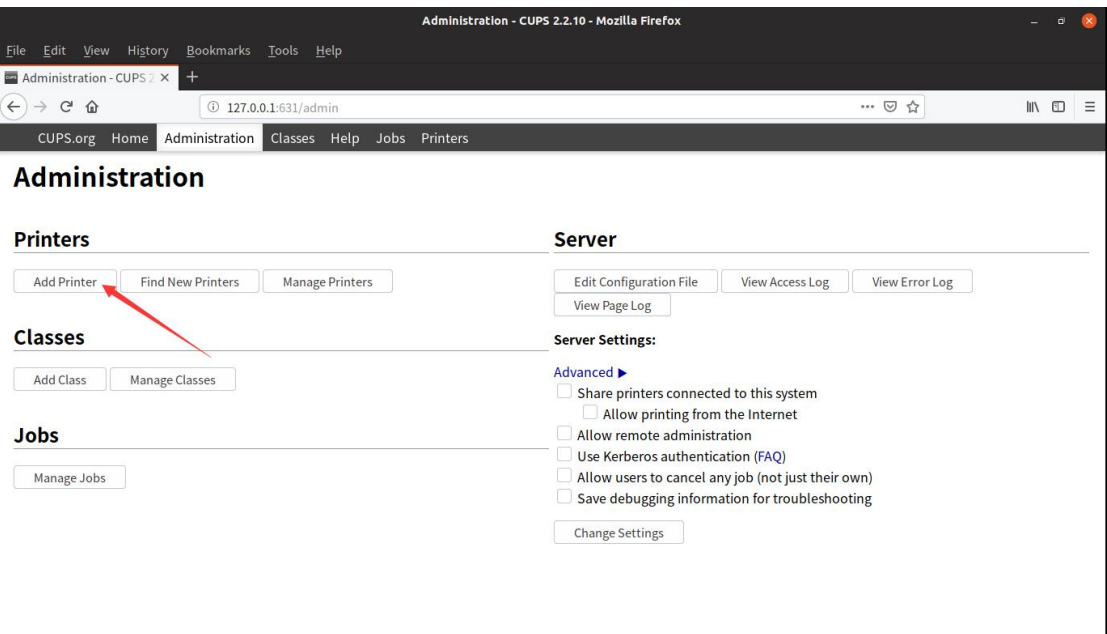

4.4, Enter the current user information.

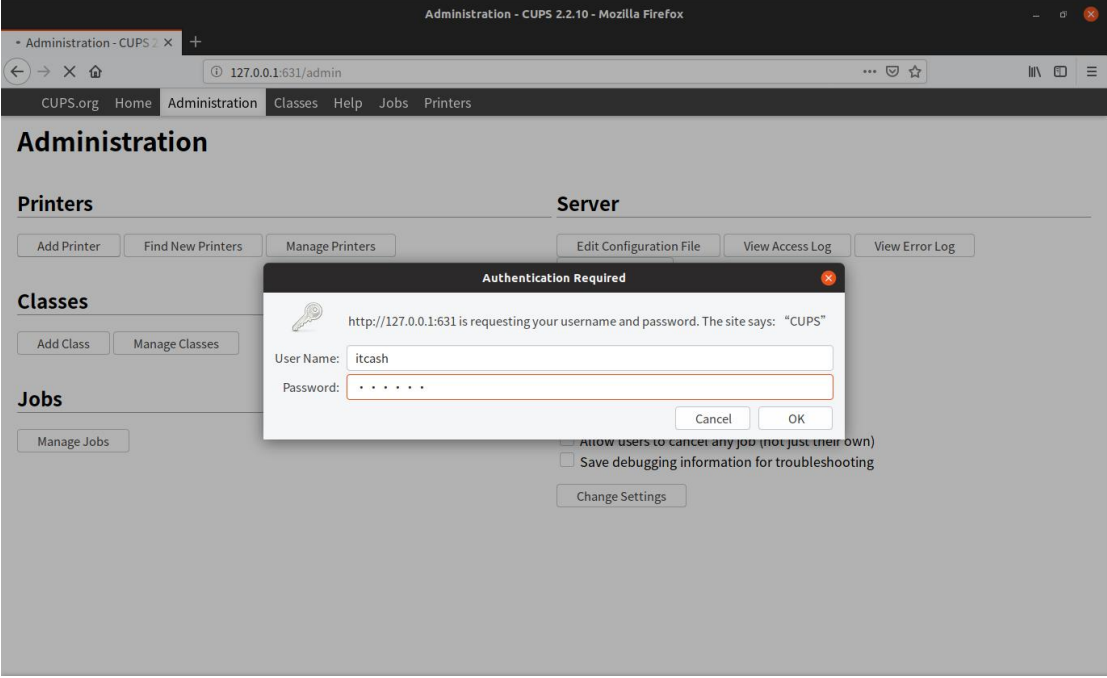

4.5, Select the correct printing port, then click: Continue

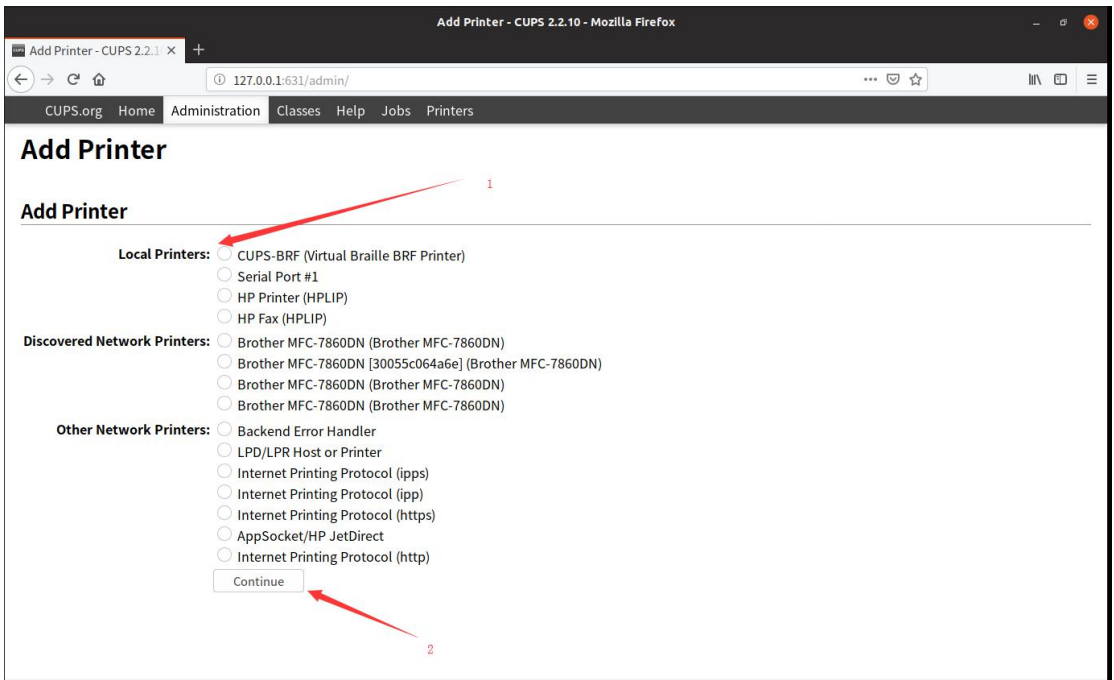

Note 1: If you printing from USB port, the printer must be connected to Linux first before execute installation. The identification process can take a few seconds to a dozen seconds, USB printing port mode is shown as: Unknown. USB virtual serial port is shown as: USB Serial Port, the parameters can be selected by default.

Note 2: If it doesn't enumerate the corresponding port, it's due to the insufficient interface permission, you need to open the limit rw of the corresponding interface right. Take the serial port 1 as example: sudo chmod a+rw /dev/ttyS0.

4.6, Configuring port parameters, then click: Continue

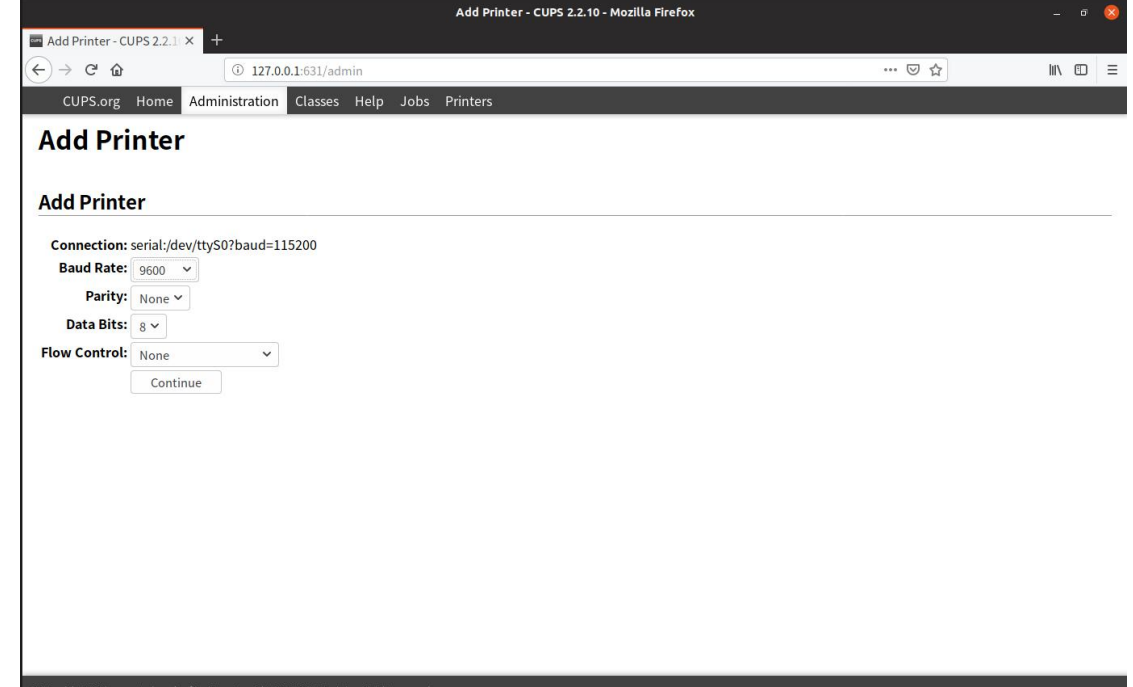

4.7, Configuring printer name information, then click: Continue

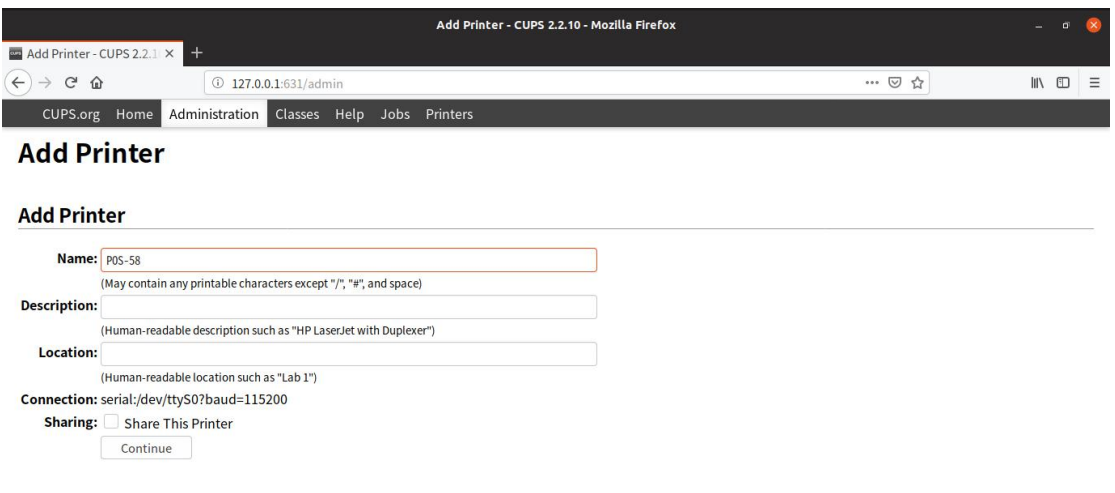

4.8, Select "PPD" mode to install.

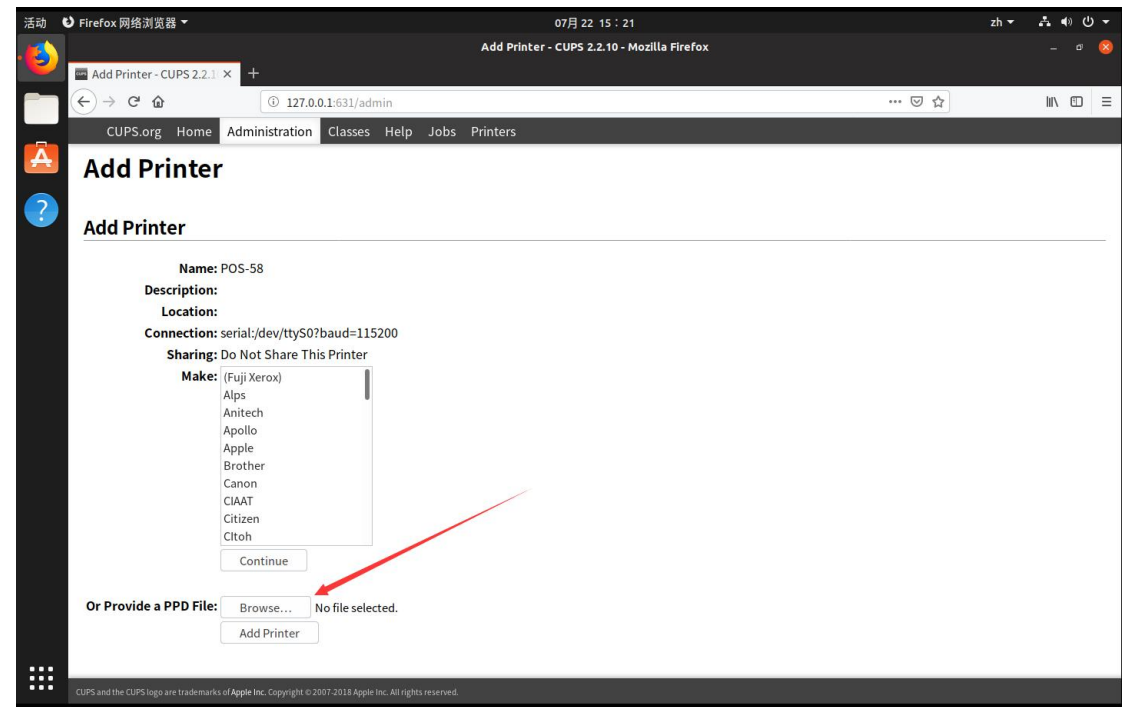

4.9, Select the corresponding PPD file under the KPOS\_Printer folder, 58mm printer choose the "KPOS-58C.ppd", 80mm printer choose the "KPOS\_80C.ppd", and then click: Add Printer

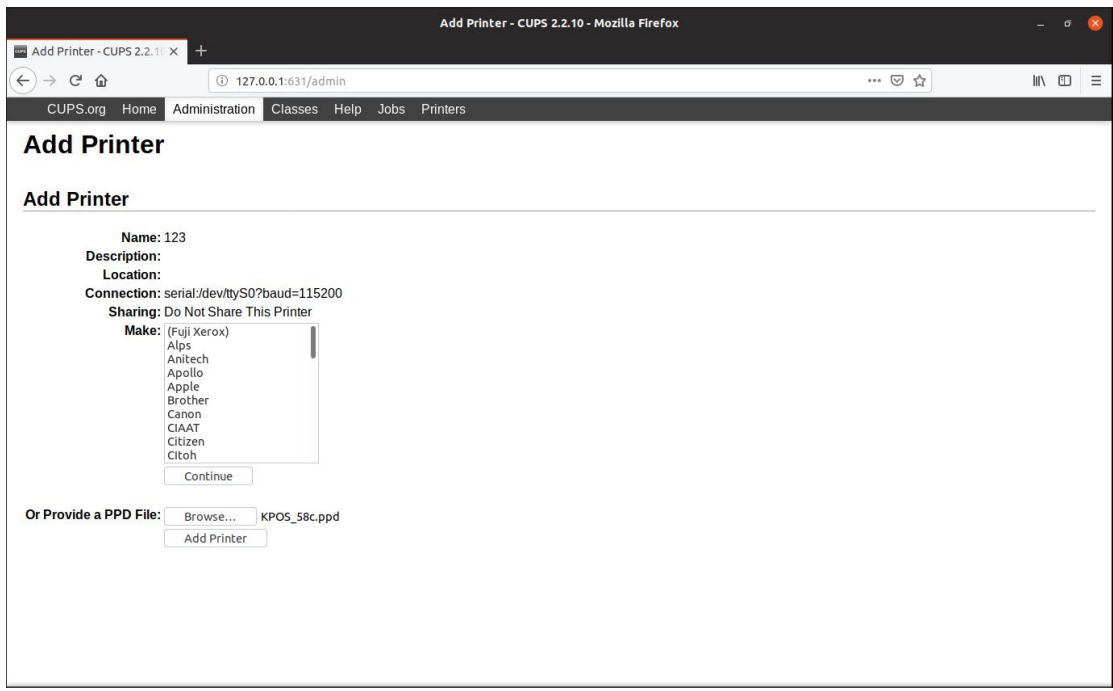

4.10, Prompt to add successfully.

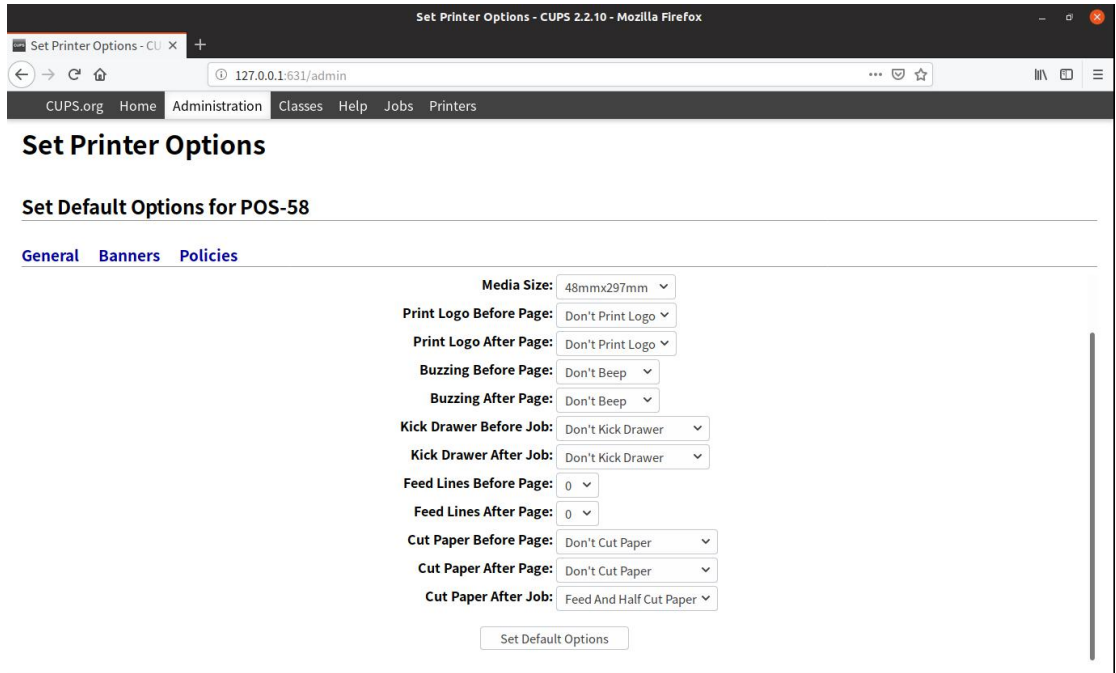

4.11 Enter the settings print interface, print the self-test page to test the printer's situation.

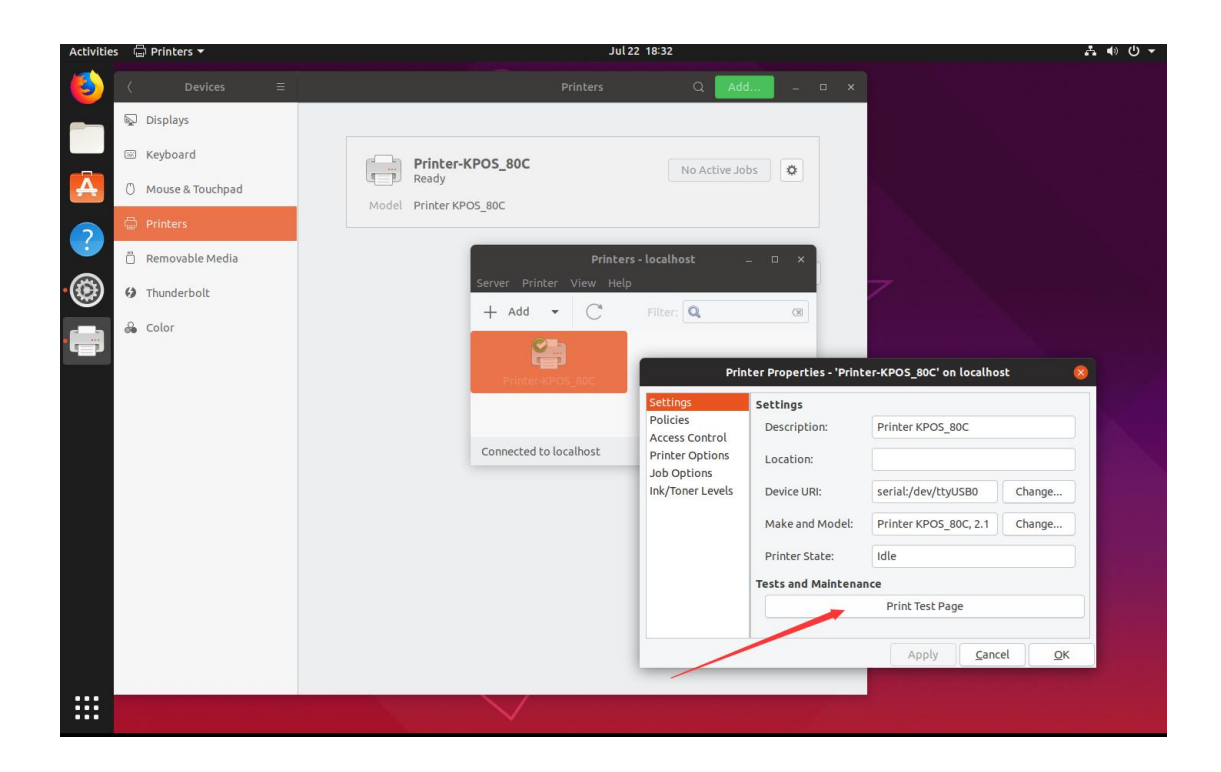

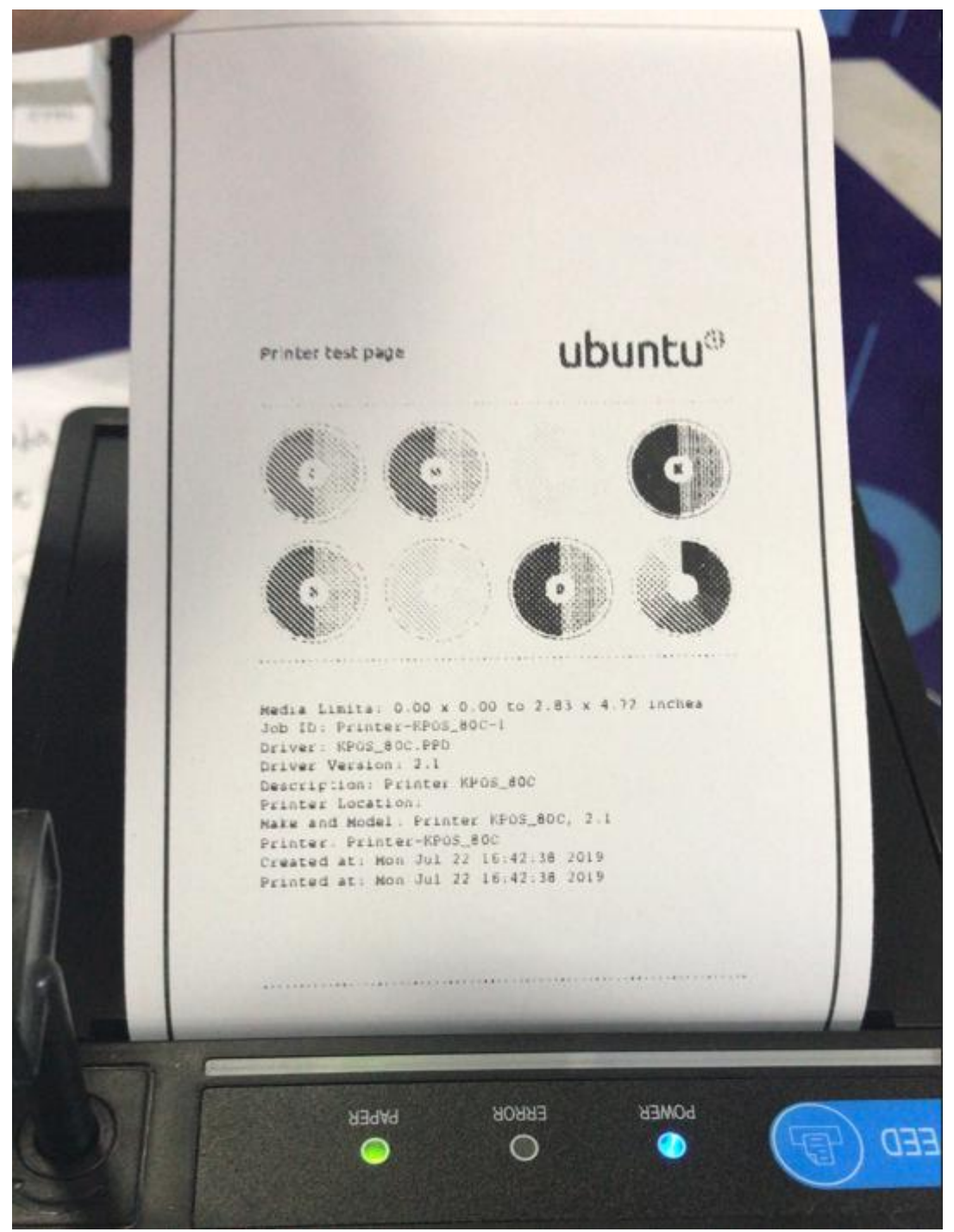

4.12 There are corresponding mode options in the printer which need to be turn on or turn off according to your needs.

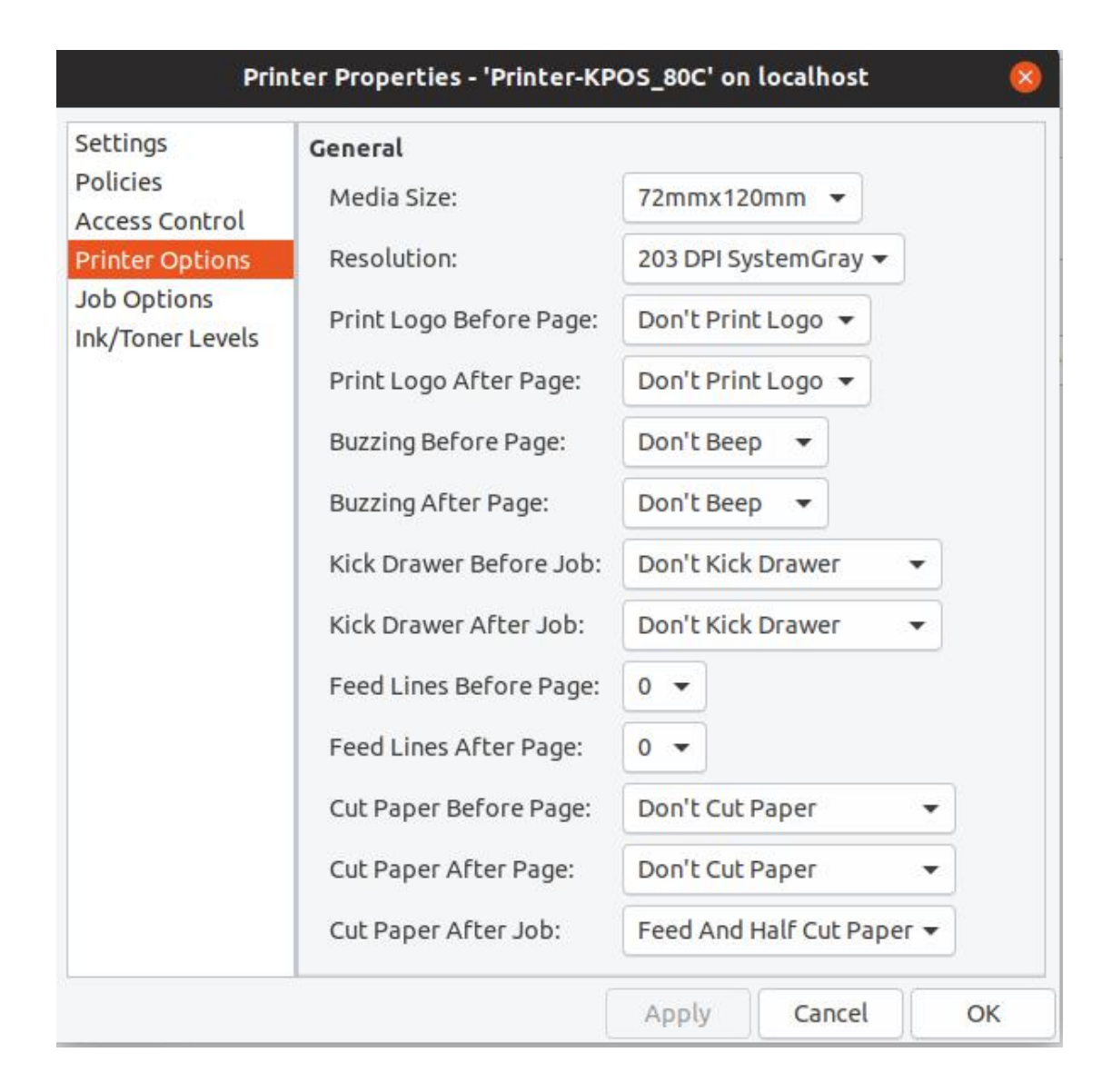

### <span id="page-9-0"></span>**5,** Installation method two:

5.1 Open the "device interface" and it's "printer" option.

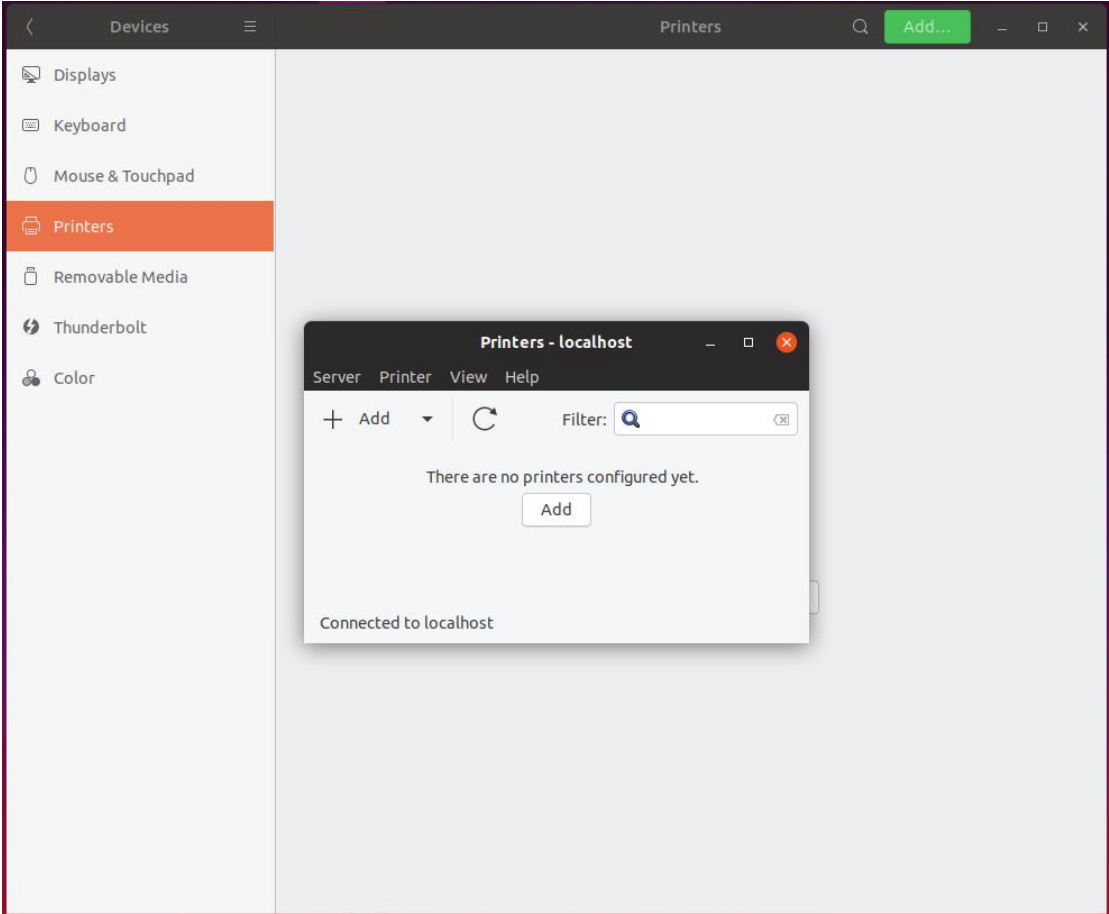

5.2 Click the "add the printer", select the correct interface and set interface parameter, then click: next.

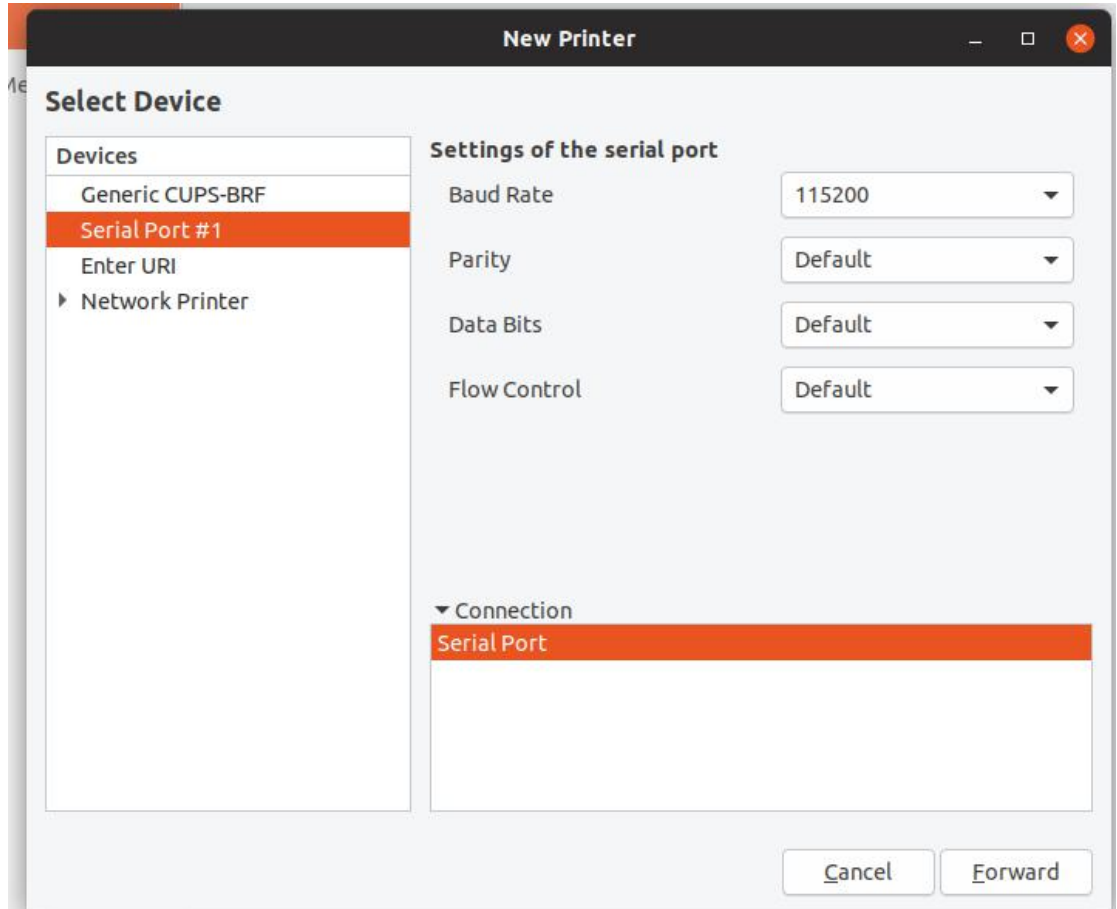

Note 1: If you printing from USB port, the printer must be connected to Linux first before execute installation. The identification process can take a few seconds to a dozen seconds, USB printing port mode is shown as: Unknown. USB virtual serial port is shown as: USB Serial Port, the parameters can be selected by default.

Note 2: If it doesn't enumerate the corresponding port, it's due to the insufficient interface permission, you need to open the limit rw of the corresponding interface right. Take the serial port 1 as example: sudo chmod a+rw /dev/ttyS0. You can enumerate again in a few minutes after change the permission.

5.3 Select the "PPD" mode to install, and choose the corresponding PPD file, then click: Next.

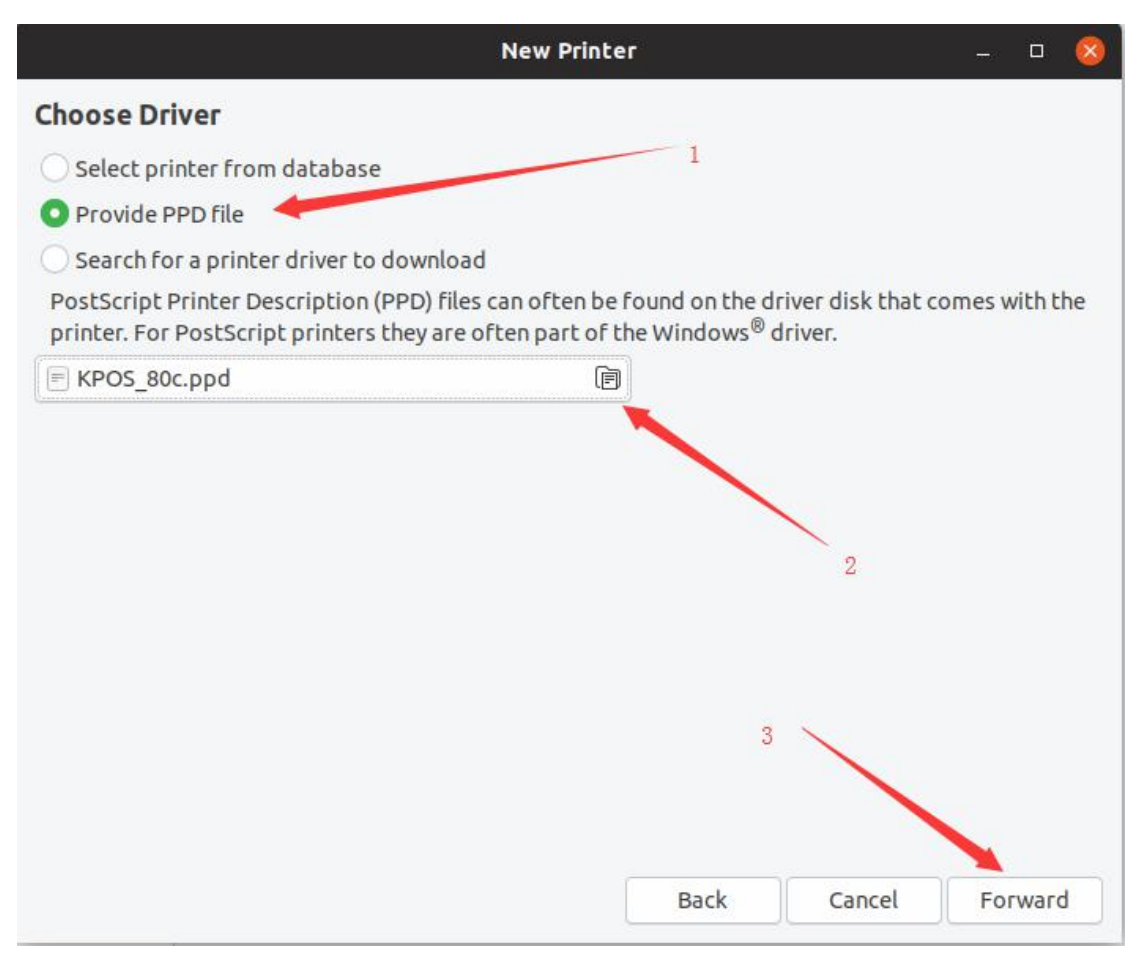

5.4 Setting printer name parameters then click: Apply.

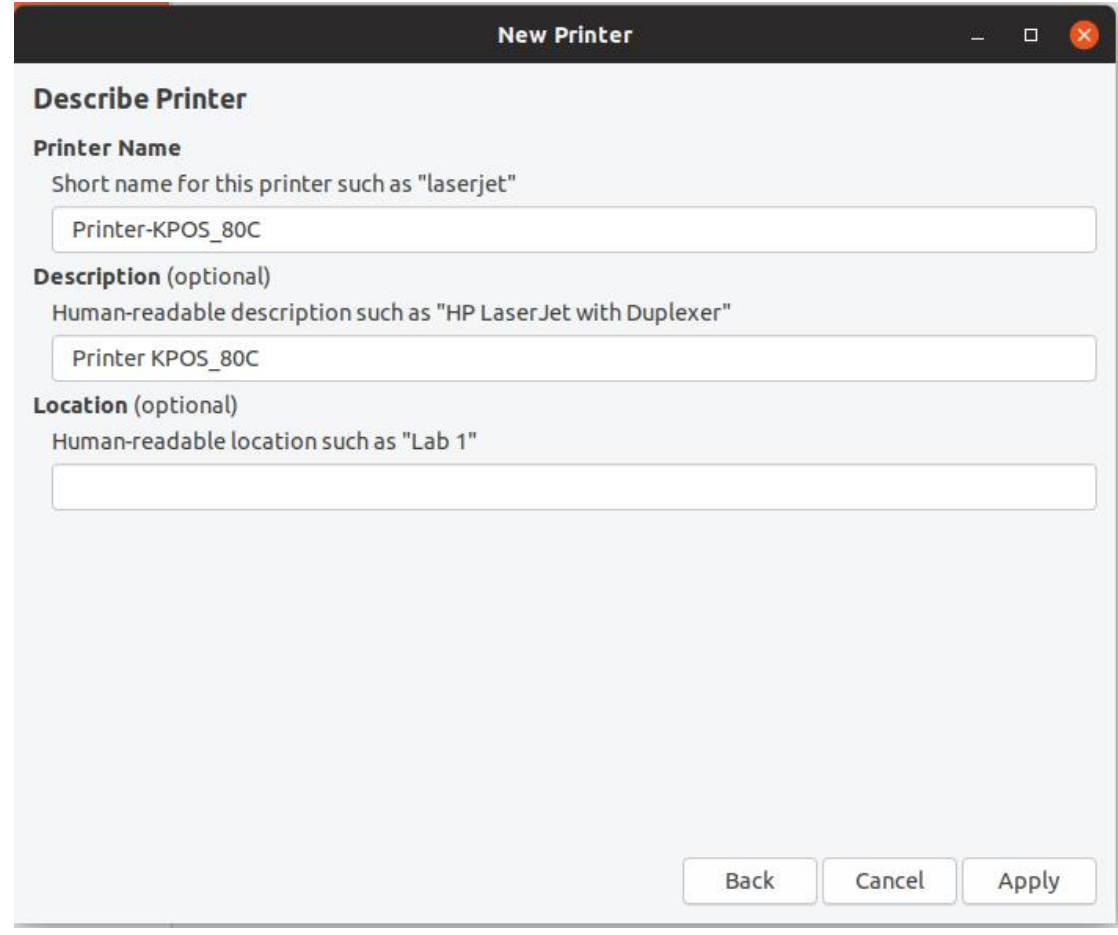

5.5, Click button " print self-test page" to test if the communication is normal.

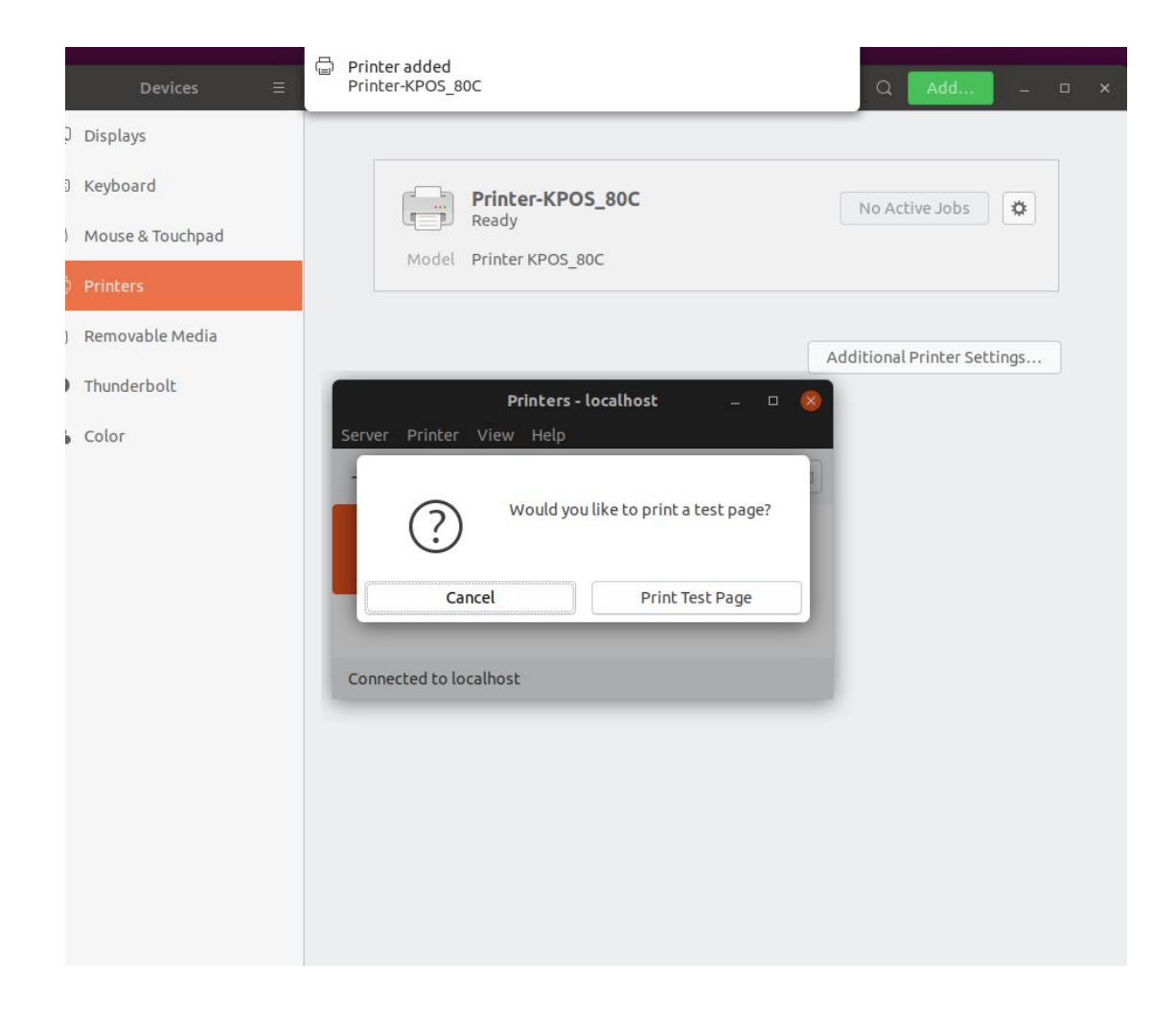

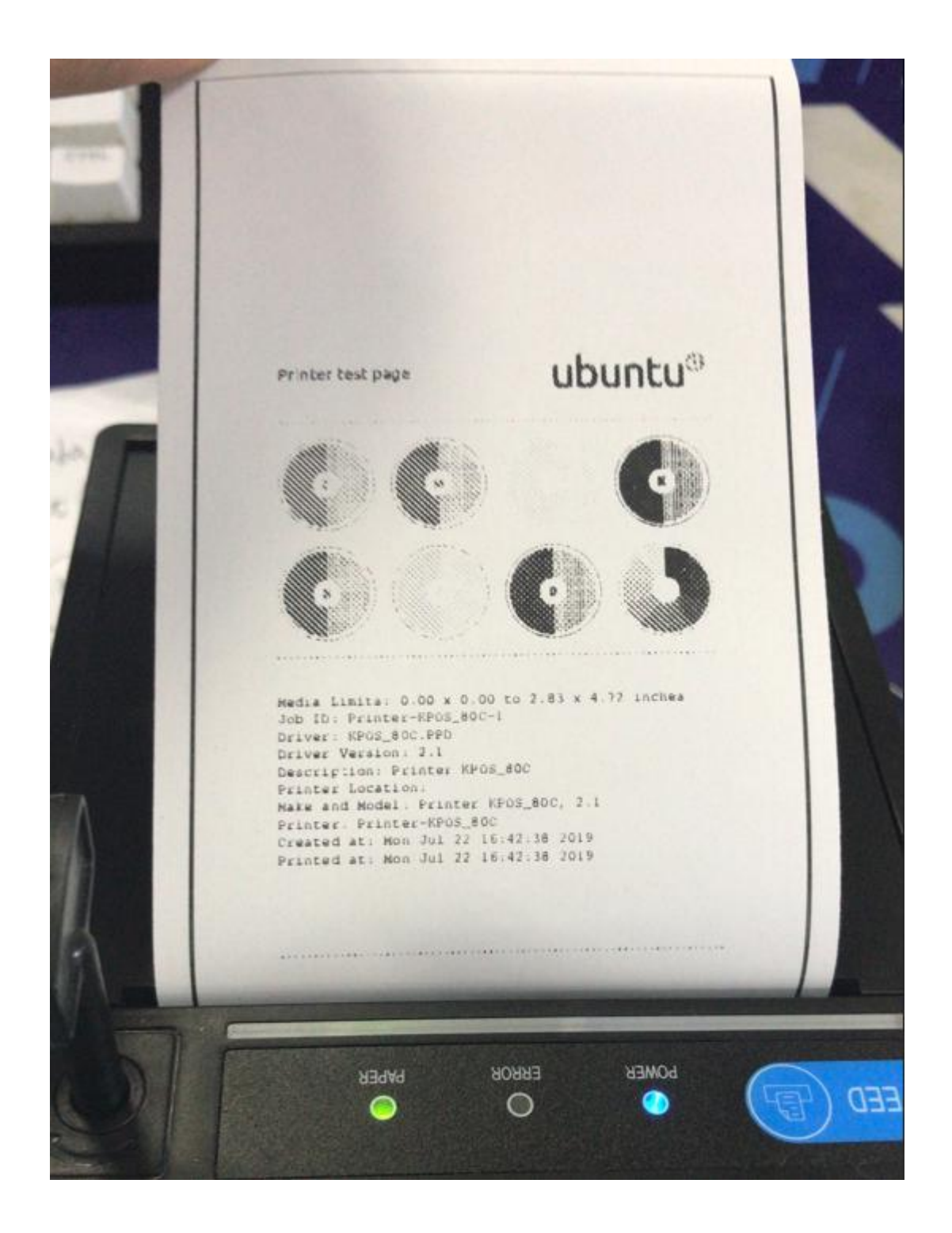

5.6, There is corresponding modes options of the printers, please turn on or turn off according to your needs.

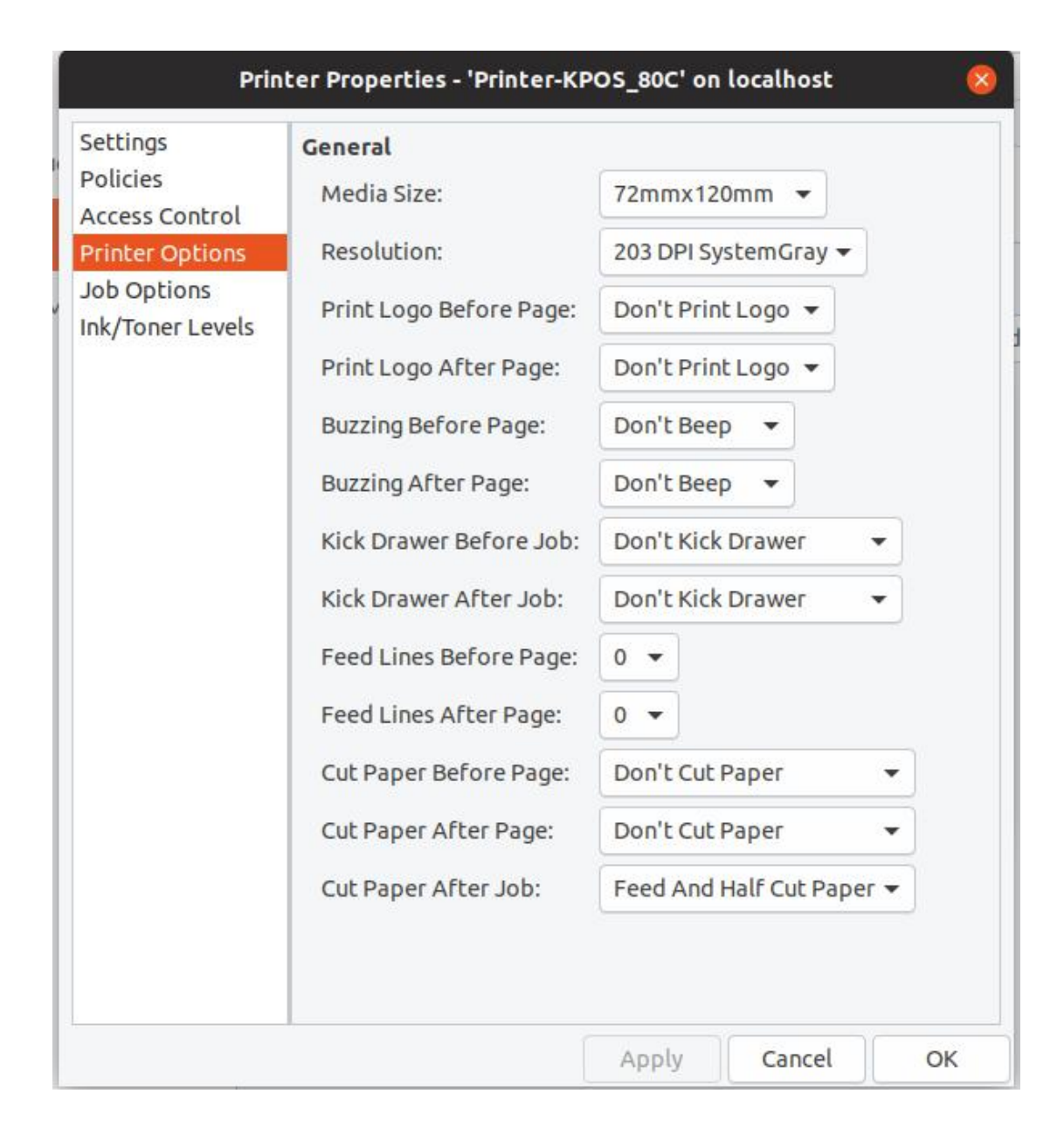

#### <span id="page-16-0"></span>**6, Instructions**

6.1 The driver support printing from word, browser and image editor, andalso directly printing from shell, for example: Ip filename (it must set the default printer),

Ip -d [printername] [filename](Specified printer print the specified file),

lp -o filename.bin(print binary file), it can only print English content when you print from shell.

### <span id="page-16-1"></span>**7, Parameter options.**

7.1 Media Size: paper size, user can custom it or choose from the option list. If the

print range exceeded the printing limits, then the exceeding part won't be printed. In order to ensure the printing effect, we will not scale the print content.

7.2 Buzzing: Only works on machines with a buzzer.

7.3 Cut Paper: Only works on machines with a cutter.